# **LO Logistics General**

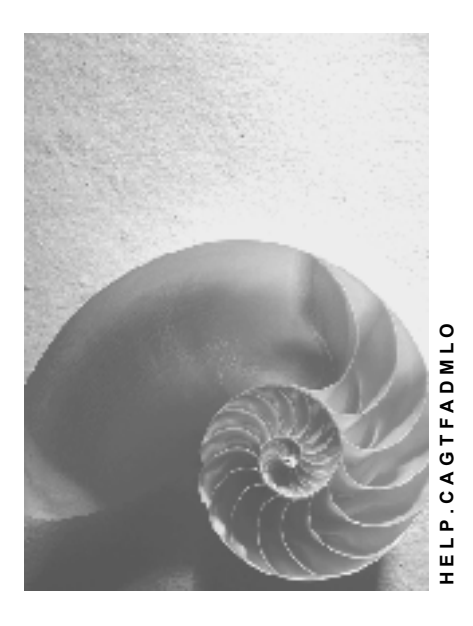

**Release 4.6C** 

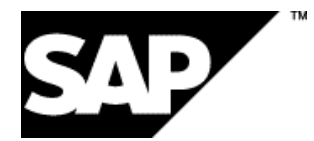

# **Copyright**

© Copyright 2001 SAP AG. All rights reserved.

No part of this publication may be reproduced or transmitted in any form or for any purpose without the express permission of SAP AG. The information contained herein may be changed without prior notice.

Some software products marketed by SAP AG and its distributors contain proprietary software components of other software vendors.

Microsoft®, WINDOWS®, NT®, EXCEL®, Word®, PowerPoint® and SQL Server® are registered trademarks of

Microsoft Corporation.

IBM $^\circ$ , DB2 $^\circ$ , OS/2 $^\circ$ , DB2/6000 $^\circ$ , Parallel Sysplex $^\circ$ , MVS/ESA $^\circ$ , RS/6000 $^\circ$ , AIX $^\circ$ , S/390 $^\circ$ , AS/400 $^{\circ}$ , OS/390 $^{\circ}$ , and OS/400 $^{\circ}$  are registered trademarks of IBM Corporation.

ORACLE<sup>®</sup> is a registered trademark of ORACLE Corporation.

INFORMIX<sup>®</sup>-OnLine for SAP and Informix<sup>®</sup> Dynamic Server<sup>™</sup> are registered trademarks of Informix Software Incorporated.

UNIX<sup>®</sup>, X/Open<sup>®</sup>, OSF/1<sup>®</sup>, and Motif<sup>®</sup> are registered trademarks of the Open Group.

HTML, DHTML, XML, XHTML are trademarks or registered trademarks of W3C $^{\circ}$ , World Wide Web Consortium,

Massachusetts Institute of Technology.

JAVA $^{\circledR}$  is a registered trademark of Sun Microsystems, Inc.

JAVASCRIPT $^{\circ}$  is a registered trademark of Sun Microsystems, Inc., used under license for technology invented and implemented by Netscape.

SAP, SAP Logo, R/2, RIVA, R/3, ABAP, SAP ArchiveLink, SAP Business Workflow, WebFlow, SAP EarlyWatch, BAPI, SAPPHIRE, Management Cockpit, mySAP.com Logo and mySAP.com are trademarks or registered trademarks of SAP AG in Germany and in several other countries all over the world. All other products mentioned are trademarks or registered trademarks of their respective companies.

# **Icons**

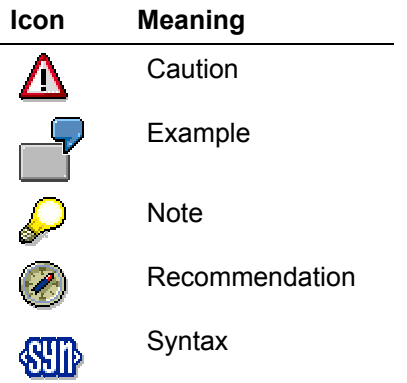

# **Inhalt**

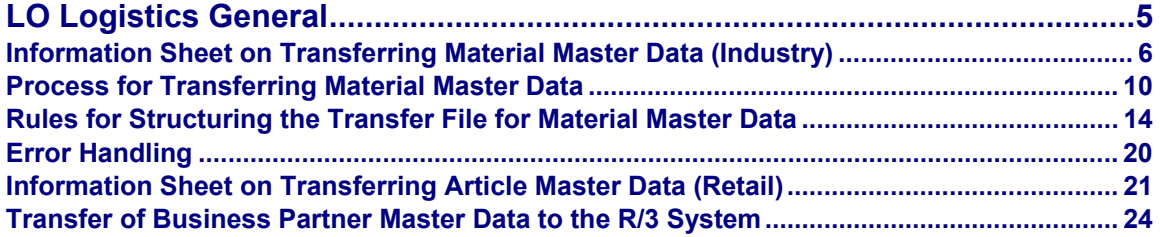

# <span id="page-4-0"></span>**LO Logistics General**

# <span id="page-5-0"></span>**Information Sheet on Transferring Material Master Data (Industry)**

# **A. Object Profile**

## **Object Name and Identification**

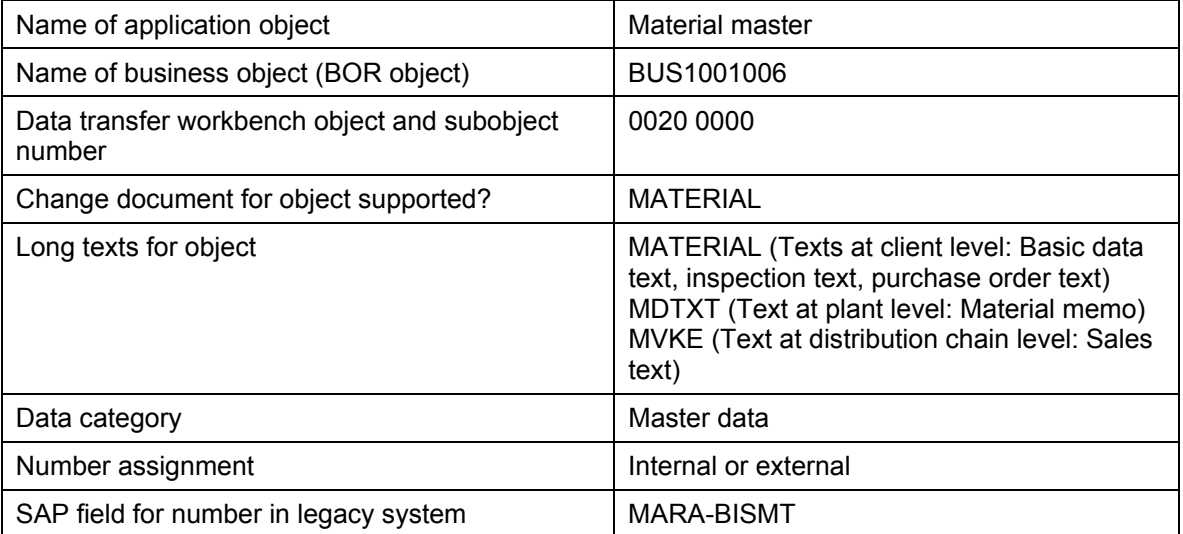

### **Transactions**

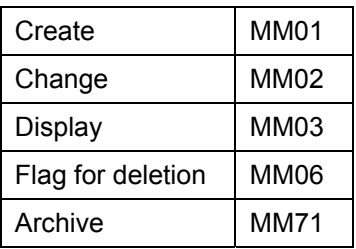

### **Other Programs**

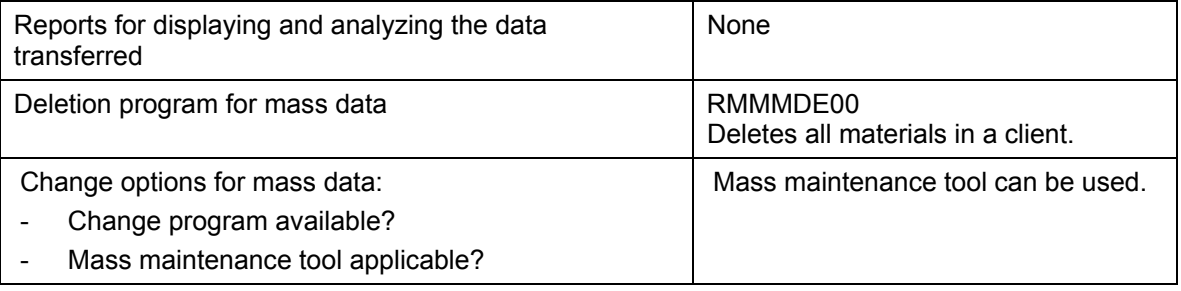

### **Tables/Databases**

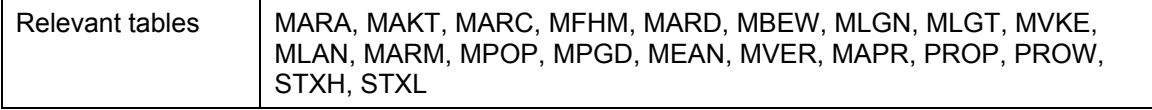

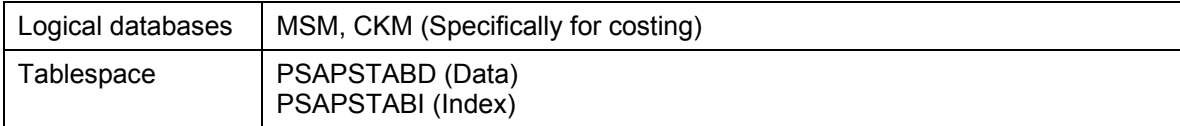

### **Customizing**

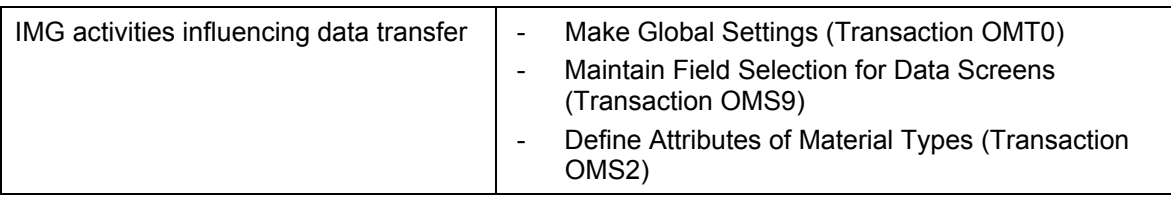

# **Time and Sequence**

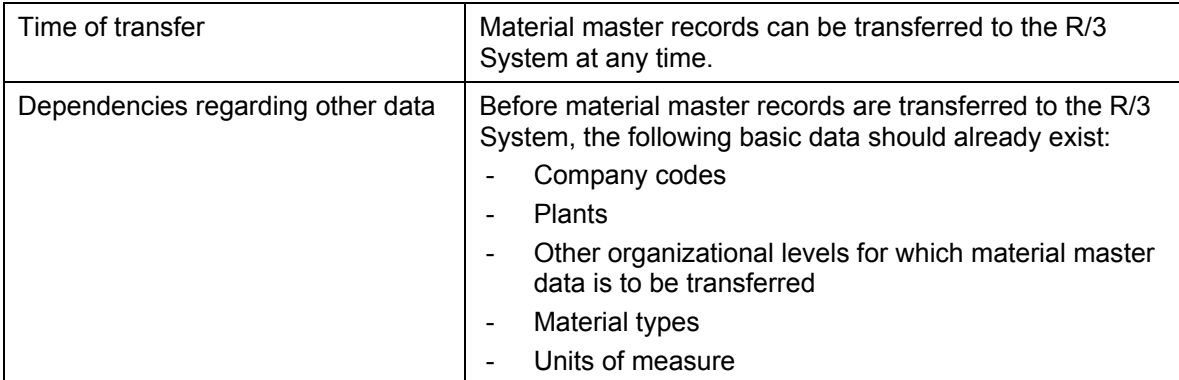

### **SAP Notes**

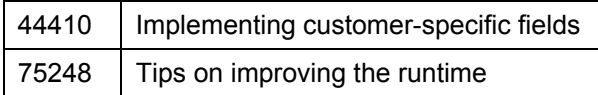

# **B. DI Information**

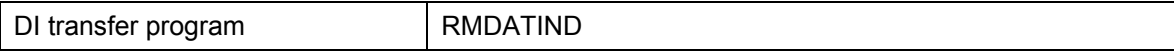

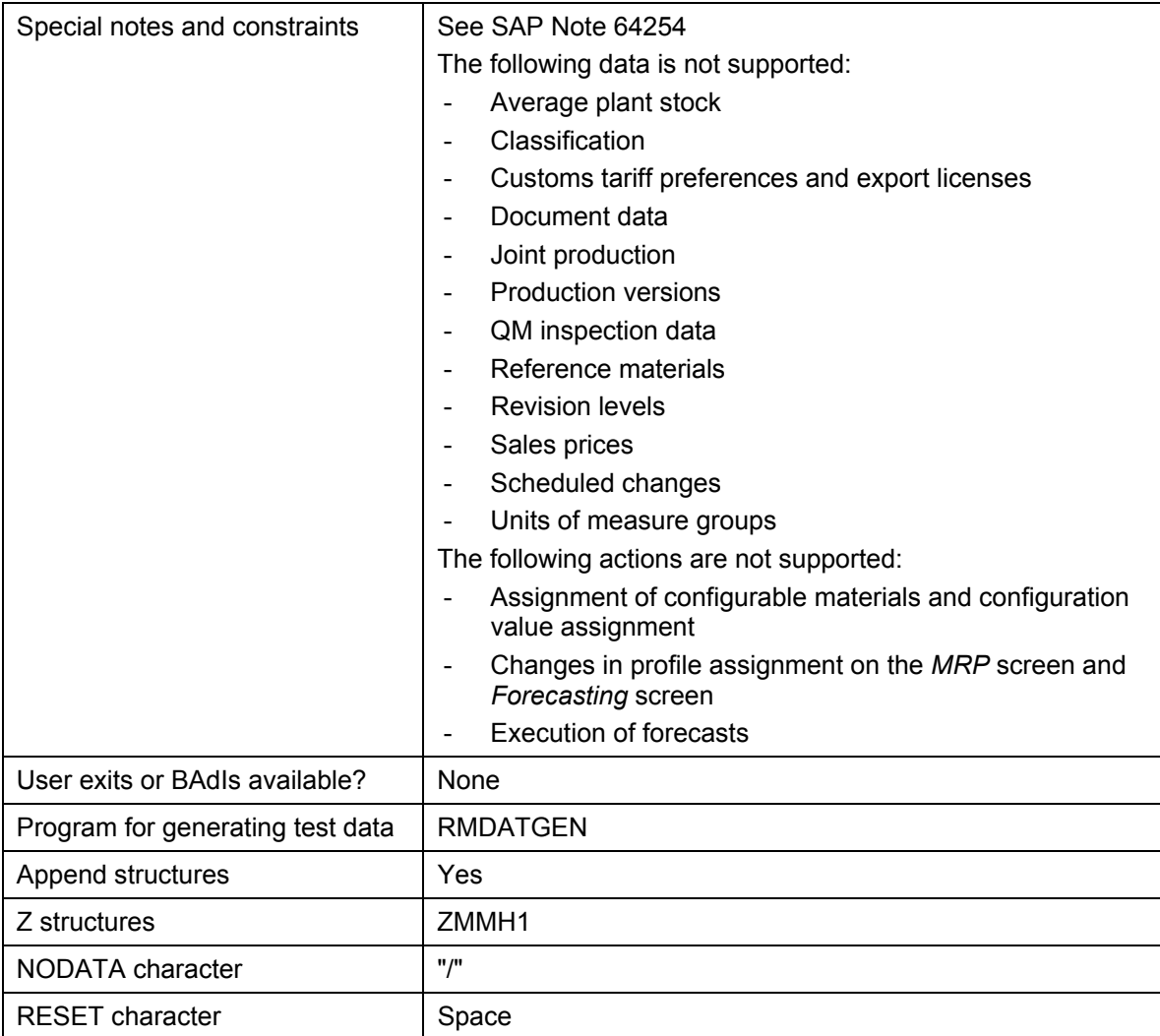

# **C. EDI Information**

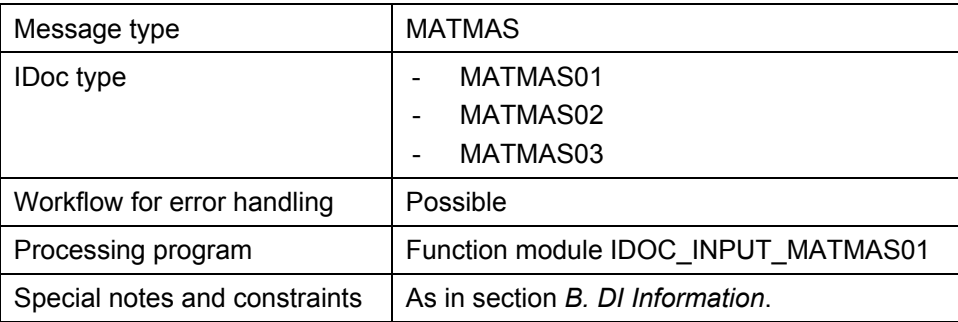

# **Additional Information**

In the SAP library documentation *LO Material Master*:

- Material Master [Extern]
- Material Master Records [Extern]

# <span id="page-9-0"></span>**Process for Transferring Material Master Data**

## **Purpose**

You use the following process to transfer material master data from a legacy system to the R/3 System automatically.

> You transfer stock data from Inventory Management to your material master records using batch input program RM07MMBL.

# **Process Flow**

When you transfer material master data, the data from the legacy system is converted into a sequential data transfer file and then transferred to the R/3 System by direct input using the data transfer program RBMVSHOW. The data transfer file contains the data in a specific SAPcompatible format and is a requirement for transferring your data successfully. The system carries out the same checks as when you enter data manually. It issues the same error messages and warnings, and the data is posted and updated in the database in the same way.

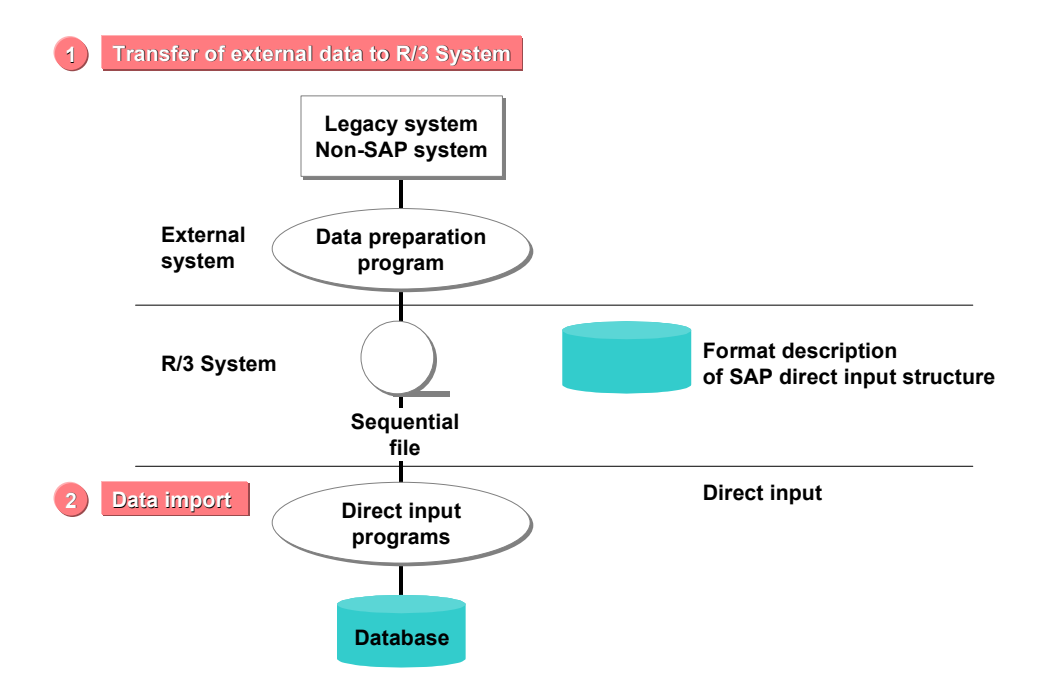

The procedure for transferring material master data is as follows:

1. Identifying Relevant Fields [Extern]

The screens in the R/3 System are designed around transactions and events. This means that the status of a field is influenced by certain factors and combinations of data and depends on certain functions. A field can have one of the following statuses:

- Entry is required
- Entry is optional
- Field is displayed but not ready for input

– Field is hidden

The following factors determine field selection for material master data:

– Material type

For example, the field *Planned delivery time* is only ready for input if the material type of the material allows external procurement.

- Industry sector
- User departments (views)
- Organizational levels

For example, the field *Purchasing group* on the *Purchasing* screen in the material master is only ready for input if a plant has been specified as the organizational level.

Before you extract your data from the legacy system, check which fields require entries by working through the SAP transactions.

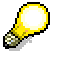

The *Basic Data* screen in a material master record contains the field *Base unit of measure*. This is a required field and must be supplied with a value when transferring your existing data. By accessing the F1 help and choosing *Technical info*, you see under *Field name* that the name of the field is MEINS.

2. Analyzing the Transfer Structure [Extern]

When you create the sequential file for transferring material master data, you can use customer-specific structure ZMMH1 instead of standard structure BMMH1 for the main screen data. (For information on structure BMMH1, see Rules for Structuring the Transfer File for Material Master Data [Seite [14\]](#page-13-1)). Structure ZMMH1 does not come with the standard R/3 System. You must use this structure if you use customer-specific fields in the material master record.

Requirements for using structure ZMMH1:

- You must set the *Using cust. struct.* indicator on the *Data Transfer Workbench* screen.
- The structure must have the name ZMMH1. It must exist in the repository and be active.
- It may contain only fields that exist in structure BMMH1.

Like structure BMMH1, the first field in structure ZMMH1 must be the record type. If you include fields in structure ZMMH1 that do not exist in structure BMMH1, the transfer program will not terminate, but the additional fields will be ignored.

If you have used structure ZMMH1 to create the sequential file, you must run generation program RMDATING before transferring data by direct input.

3. Creating a Sample Data Transfer File [Extern]

You extract the data you want to transfer to the R/3 System using a program of your own. You write this data to a sequential file in the required sequence. However, before you extract this data, familiarize yourself with the control parameters used in material master maintenance. They fall into the following categories:

- Mandatory parameters
- Optional parameters facilitating the entry of data
- Parameters useful for storing data on organizational units separately

By working through the SAP transactions, you can determine which parameters are needed for which function. Answer the following questions for each material whose data you want to transfer:

- When creating the material master record:
	- What is the material type of the material?
	- What is the industry sector of the material?
	- You must always specify a material type and industry sector when creating a material master record. Default values from the reference material are ignored.
- Which views do you want to maintain for the material?
- Which organizational levels are required for the material?
- When creating MRP data and forecasting data, which MRP profile and/or forecast profile do you want to assign to the material?

When creating a material master record, you must also decide beforehand on the following:

- Description you want to give the material
- Unit of measure in which the material is to be managed
- Material group of the material

For more information, see the SAP library documentation LO Material Master [Extern].

When importing the data, the system checks whether you have specified the required parameters in the sequential file. User-specific settings for views and organizational levels are ignored. Any errors are recorded in a log.

In the sequential file, you include not only the data you want to transfer, but also SAPspecific data such as transaction codes. To create the sequential file for direct input, you need to compare the SAP structures with those of your existing system. In some cases, you may need to enhance your data or change the formats or lengths of field contents.

By choosing *Test data* on the *Data Transfer Workbench* screen, you can create a sample file (program RMDATGEN). Create a material master record using the material master maintenance transactions and use it to create an input file. This helps you to identify which values are entered in which fields.

You can use program RMDATSHO to display the contents of the sequential file in structured form. This helps you to search for errors in the files.

- 4. Testing the Data Transfer Program [Extern]
- 5. Analyzing the Legacy Data [Extern]
- 6. Assigning Fields [Extern]
- 7. Writing and Testing a Conversion Program [Extern]
- 8. Preparing the Legacy System [Extern]
- 9. Testing the Data Transfer [Extern]

The program used is RMDATIND. This program is an upward-compatible enhancement of the batch input method. As a result, you can continue to use your present input files (or programs for creating them). For more information, see the online documentation for program RMDATIND.

10. Executing the Data Transfer [Extern]

The user starting the data transfer must have all the authorizations necessary to maintain material master data. These authorizations are checked when the data is imported. For example, one user may be authorized to maintain data for all the user departments in the material master, while another may be authorized to maintain data only for certain user departments. The data is created/changed under this name. The field USERID has no function.

For information, see the online documentation for program RBMVSHOW.

# **Result**

The material master data is transferred to the R/3 System.

# <span id="page-13-1"></span><span id="page-13-0"></span>**Rules for Structuring the Transfer File for Material Master Data**

#### **General Structuring Rules**

#### **Creating Material Master Records**

When you transfer data from a legacy system to the R/3 System, you can create material master records under new numbers assigned by the R/3 System (internal number assignment) or keep the same numbers as before (external number assignment). If you want to keep the old numbers, you must specify each of them when transferring the data. Be sure that the material number matches the material type. For more information, see the documentation for the activity *Define Number Ranges* in Customizing for the *Material Master*.

When extending or changing a material master record, you must always assign the number externally. To extend a material master record that you have just created (that is, in the same session), you must enter **0** as the material number. The program then automatically uses the number of the previously created material master record as the material number.

When you create a material master record, you cannot use existing master records as a reference. Predefined settings have no effect.

If you want to create a material master record at several organizational levels of the same type (for example, several storage locations for a plant), you must create each organizational level individually.

When using profiles, be sure that the fixed values specified in the profile are not also transferred separately since this will otherwise result in an error when the session is processed.

The system uses the data you enter to determine which views to create. For example, if you specify a value for a field in the *MRP* view, this view is created.

#### **Extending Data Transfer Structures**

If you subsequently extend one of the structures listed under *Structure-Specific Information* below, the end of the structure is marked by a special field (SENDE). If you already use the new extended structure, enter the special character NODATA in this field when initializing the structure. This makes it possible for the system to recognize when importing the structure whether the data is based on the old structure or on the new structure.

#### **Field Contents and Formats**

The data that you transfer from a legacy system to the R/3 System must be compatible with the fields in the R/3 System. This means that the data must exist in the character or date format required by the direct input program, and that the fields in the legacy system must not be longer than the equivalent R/3 fields.

You have to make an entry for each field in the direct input structure. This can be one of the following:

Explicitly entered field value

You want to transfer a specific value

• Blank

You want to delete an entry when changing a material master record.

• Special character

You do not want to transfer any value, for example, because you do not use the field.

The special character is interpreted such that the current value of the field remains intact in the R/3 System. The current value can be one of the following:

- − Initial value
- Default value
- Value determined by the R/3 System

When you create a material master record, the *Price control* indicator is proposed automatically as a result of the material type chosen. If you transfer data for this field in the direct input structure, the default values are overwritten. However, if you want to accept the default value given by the material type, you must enter the special character for this field in the direct input structure.

In the direct input program, */* is used as the special character. If you want to use a different special character, you must define it in the session record in field *BGR00- NODATA*.

For initializing internal direct input structures with the special character, you use routine INIT\_STRUKTUREN\_ERZEUGEN in program RMMMBIMI. If you initialize your internal structures with this special character, you later enter only the field values to be transferred, for example, record type 1 and transaction code MM01. The system leaves fields in which you have not entered a value either blank or enters a default value or determines a value automatically.

Alternatively, you can specify that the special character in field *BGR00-NODATA* is blank. In the data record field, this has the following meaning:

Explicitly entered field value

You want to change the value.

− Blank

You do not want to change the value, but leave it as it is.

− **!** in the first position (as on the screen)

You want to reset the field to its initial value.

You must enter all field values in the same format as you would enter them online, except entries in period fields for maintaining consumption values and forecast values. These entries must be in the format YYYYPPDD. The meaning of the individual characters is as follows:

• YYYY

4-digit year (for example, 1999)

• PP

2-digit period

Depending on the period indicator and fiscal year variant in structure BMMH1, this means:

- Month in the case of monthly periods
- − Week in the case of weekly periods
- − As per the specified fiscal year variant in the case of daily periods or posting periods
- DD

2-digit day in the case of daily periods

#### **Structure-Specific Information**

The following structures are defined in the ABAP Dictionary. From the SAP standard menu, you can display the fields in a given structure by choosing *Tools* → *ABAP Workbench* → *Development* → *Dictionary*. Enter the structure required and choose *Display*.

The data you want to transfer is expected in the sequential file in the following order:

• Structure BGR00 (record type 0)

#### **One session record for each direct input run**

This structure contains the data valid for the direct input run. The client specified must be the same as the client in which you run the direct input program.

• Structure BMM00 (record type 1)

#### **One header record with header data for each transaction**

This structure contains, for example, the following fields:

− TCODE

You continue to use this field to transfer the current transaction codes (such as MM01).

TCODE\_EXT

You use this field if, in future, you need to transfer transaction codes longer than four characters. The content of this field is processed only if field TCODE is blank or contains the NODATA character.

All other records up to the next header record are assigned to the last transaction read.

Besides the transaction code, the header record contains all data for the initial screen (such as the material number, material type, and industry sector), and also for the *Select View(s)* dialog box and *Organizational Levels* dialog box.

You have the following options for transferring the maintenance statuses to be maintained:

- − Making an entry in field BMM00-A\_VPSTA for the overall maintenance status
- − Setting one of the indicators belonging to the maintenance status in structure BMM00, for example, indicator XEIA1 or XEIA2 for the views *Work Scheduling 1* and *2* respectively

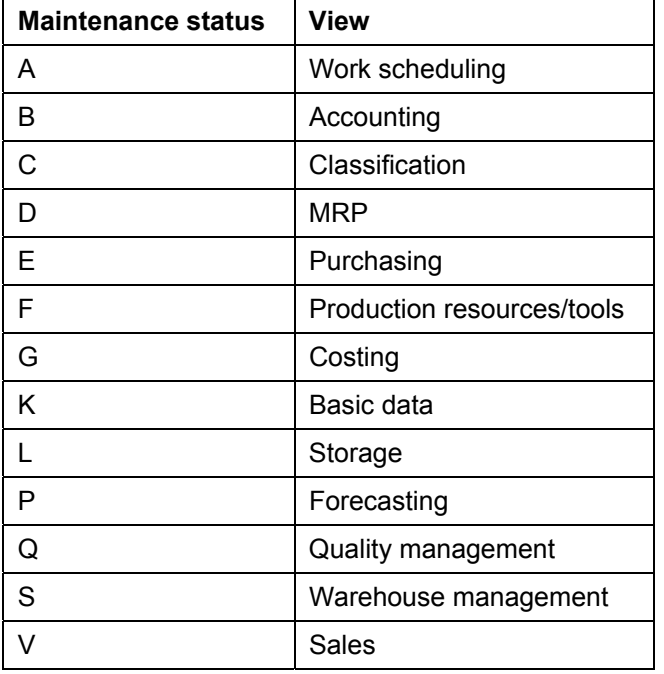

The following maintenance statuses are possible:

If you do not make an entry, the system uses the maintenance status determination type to determine the maintenance statuses automatically.

• Structure BMMH1 (record type 2) / Structure ZMMH1 (record type Z)

#### **One main record for each transaction**

The main record contains the following data:

- Data on the main screens
- − Factors for converting the different units of measure to the base unit of measure
- − Additional forecast parameters (such as the basic value and trend value)
- − Tax classifications for the country of the sales organization

If you have included new fields in master tables MARA, MARC, and so on (and appended them to BMMH1 to supply them by direct input), you must run program RMDATING with the *Generate code for FGroup MGAD* indicator set in order to regenerate program parts for program RMDATIND. Otherwise, the fields appended will not be supplied with data.

The following records occur only if you require additional data on the additional screens of the respective transaction:

Structure BMMH2 (record type 3)

**One tax record with the tax classifications for each additional country** (for example, if a sales organization sells from a plant belonging to a different country than the sales organization itself)

The tax data for a country is expected without omission. If the system finds a blank combination of tax category and tax classification, it performs a completeness check for the country concerned.

• Structure BMMH3 (record type 4)

**One forecast record for each forecast period**

• Structure BMMH4 (record type 5)

#### **One consumption record for each consumption period**

• Structure BMMH5 (record type 6)

#### **One material description record for each additional language for the material description**

This structure contains, for example, the following fields:

− SPRAS

You continue to use this field to transfer the single-character language key, for example, E for English.

SPRAS\_ISO

You use this field to transfer the language in the new external format (ISO language key), for example, EN for English. The content of this field is processed only if field SPRAS is blank or contains the NODATA character.

Structure BMMH6 (record type 7)

#### **One unit of measure record for each alternative unit of measure**

In this structure, you also maintain the main EAN for each unit of measure. For information on additional EANs, see structure BMMH8.

Structure BMMH7 (record type 8)

#### **One long text record for each line of a long text and for each language**

The lines for each text type and language must follow in succession.

You can have the following text types:

- − Basic data text (text ID GRUN)
- − Inspection text (text ID PRUE)
- − Internal comment (text ID IVER)
- − Material memo (text ID LTXT)
- − Purchase order text (text ID BEST)
- − Sales text (text ID 0001)

Structure BMMH7 contains, for example, the following fields:

− TDSPRAS

You continue to use this field to transfer the single-character language key, for example, E for English.

− TDSPRAS\_ISO

You use this field to transfer the language in the new external format (ISO language key), for example, EN for English. The content of this field is processed only if field SPRAS is blank or contains the NODATA character.

If you want to change a long text, you must specify the entire text in its new form. You cannot delete long texts by direct input.

In field BMMH7-TDFORMAT, you set the formatting for the current line as required. NODATA logic is not used for this field; this means that the value is always transferred exactly as specified. This makes it possible to transfer the value **/** irrespective of the NODATA character.

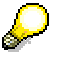

For performance reasons, it is recommended that you transfer long texts using the separate SAPscript tool.

• Structure BMMH8 (record type 9)

#### **One International Article Number (EAN) record per EAN**

You use this structure to transfer the additional EANs that you can manage for each unit of measure in a material master record. It must not contain any main EANs (see structure BMMH6). Unlike the other structures, the old EAN and the new EAN must be transferred for technical reasons. This structure contains the following fields:

- BMMH8-EAN11 for the new EAN
- BMMH8-EANBI for the old EAN

If you want to create an additional EAN, enter the new EAN in field *EAN11* in the case of external number assignment, or, with internal number assignment, enter the EAN category in field *NUMTP*. Leave field *EANBI* blank.

If you want to change an additional EAN, enter the existing EAN in field *EANBI* and complete fields *EAN11* or *NUMTP* as though you were creating an additional EAN.

If you want to delete an additional EAN, enter it in field *EANBI*, leaving fields *EAN11* and *NUMTP* blank.

#### **Example**

The transfer of data contained in a material master record could look something like this:

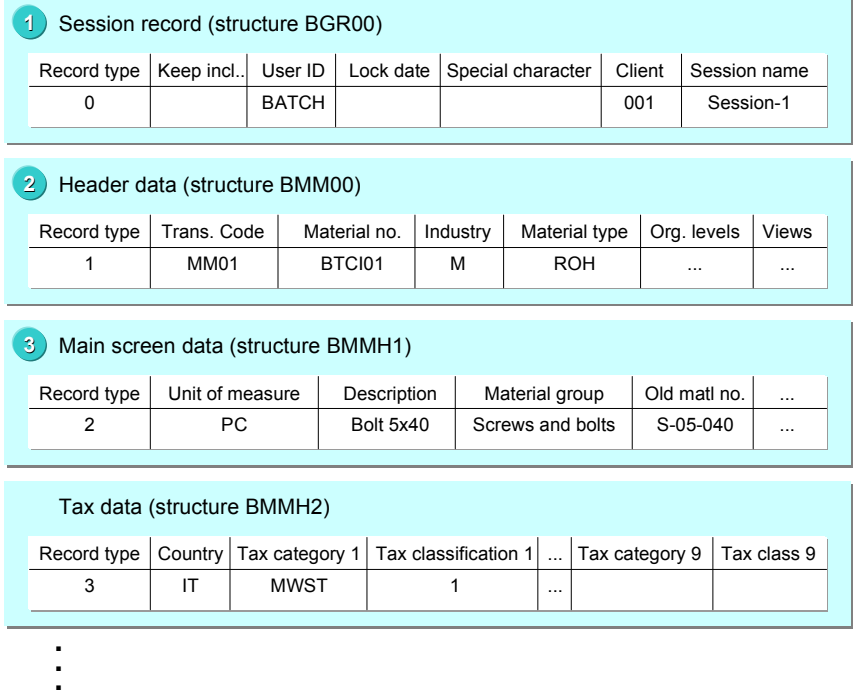

Fields for which you do not want to transfer a value (for example, because you do not use the field) must contain the special NODATA character. For more information, see *Field Contents and Formats* above.

#### <span id="page-19-0"></span>**Error Handling**

# **Error Handling**

If data is incomplete, the system issues a warning or error message. If fields contain entries and belong to an active view, but are not ready for input or are hidden due to the field selection, they are reset with a message.

**Information Sheet on Transferring Article Master Data (Retail)** 

# <span id="page-20-0"></span>**Information Sheet on Transferring Article Master Data (Retail)**

Transfer article master data for retail by Application Link Enabling (ALE). Although the data transfer workbench can be used, it may slow down the process considerably. For more information, see the SAP library documentation *LO SAP Retail* Articles: Transfer and Distribution of Master Data [Extern].

# **A. Object Profile**

Q.

### **Object Name and Identification**

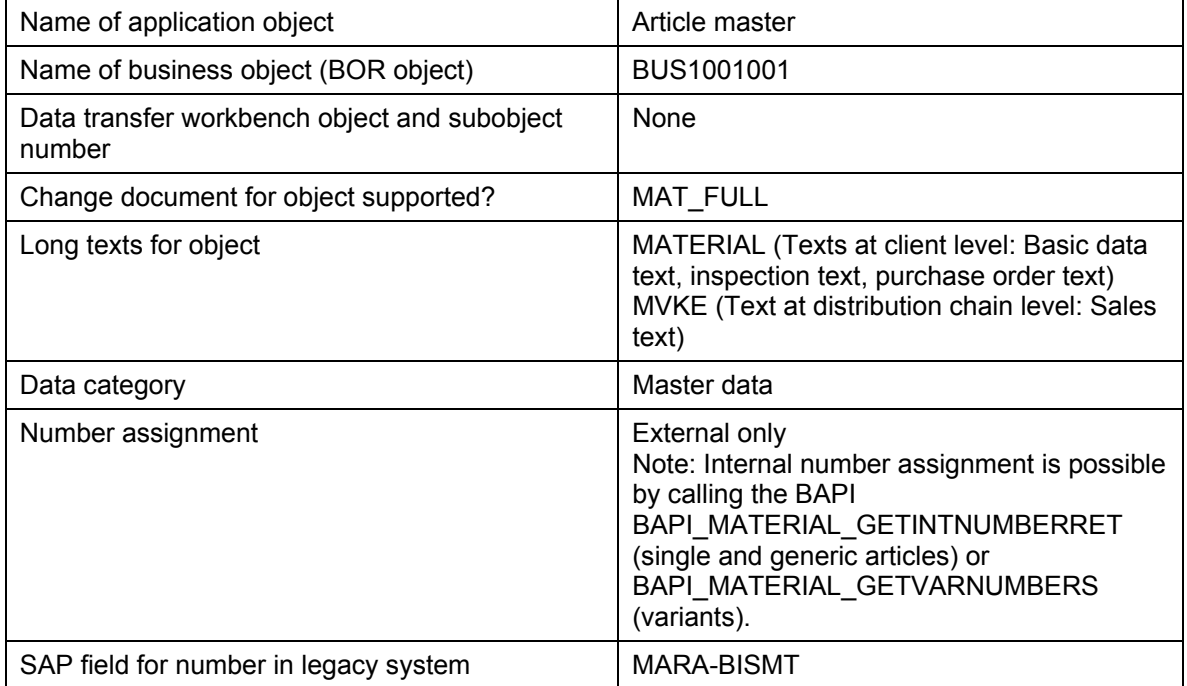

### **Transactions**

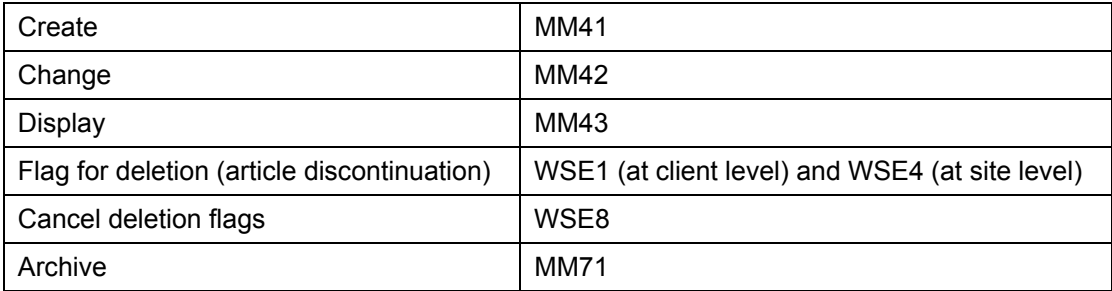

### **Other Programs**

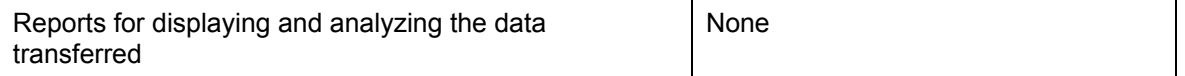

### **LO Logistics General SAP AG**  SAP AG

### **Information Sheet on Transferring Article Master Data (Retail)**

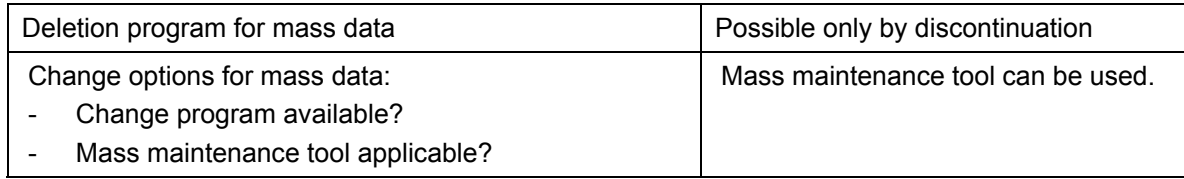

#### **Tables/Databases**

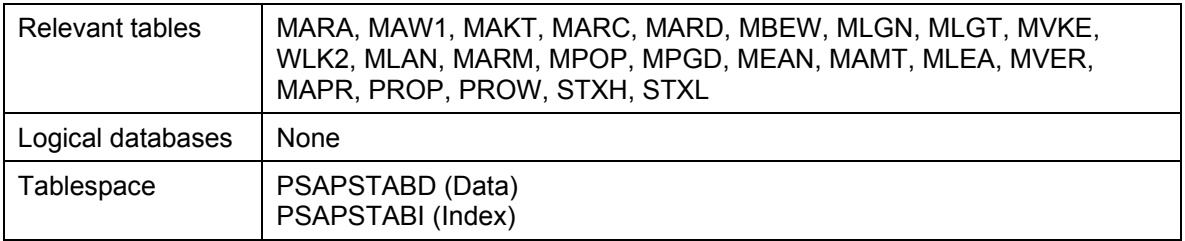

### **Customizing**

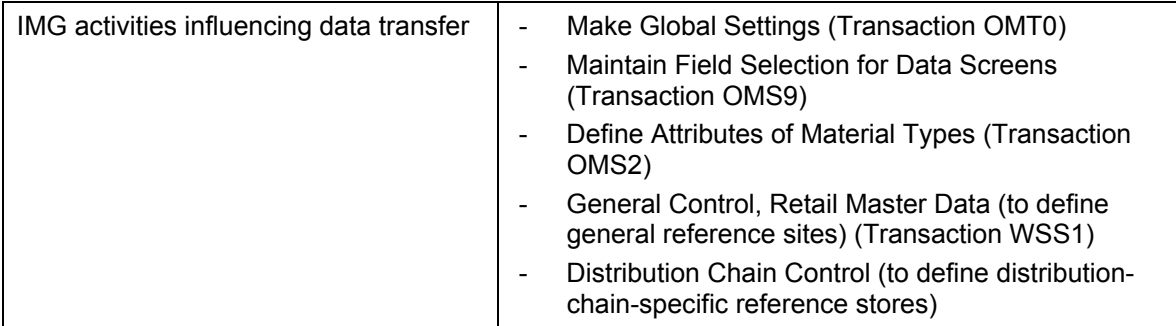

### **Time and Sequence**

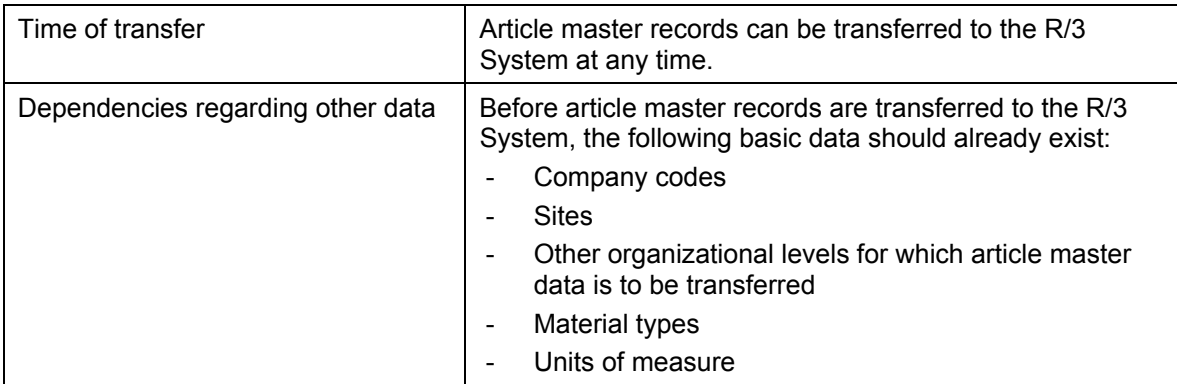

### **SAP Notes**

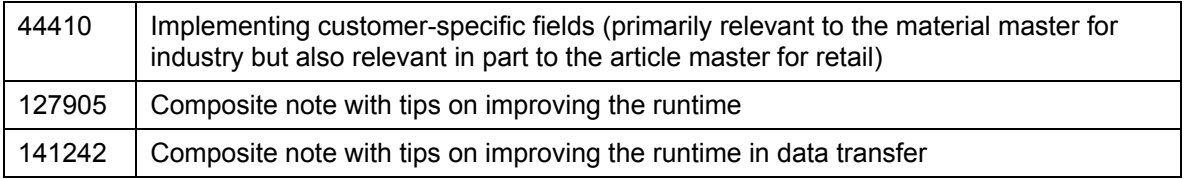

#### **Information Sheet on Transferring Article Master Data (Retail)**

# **B. BAPI Information**

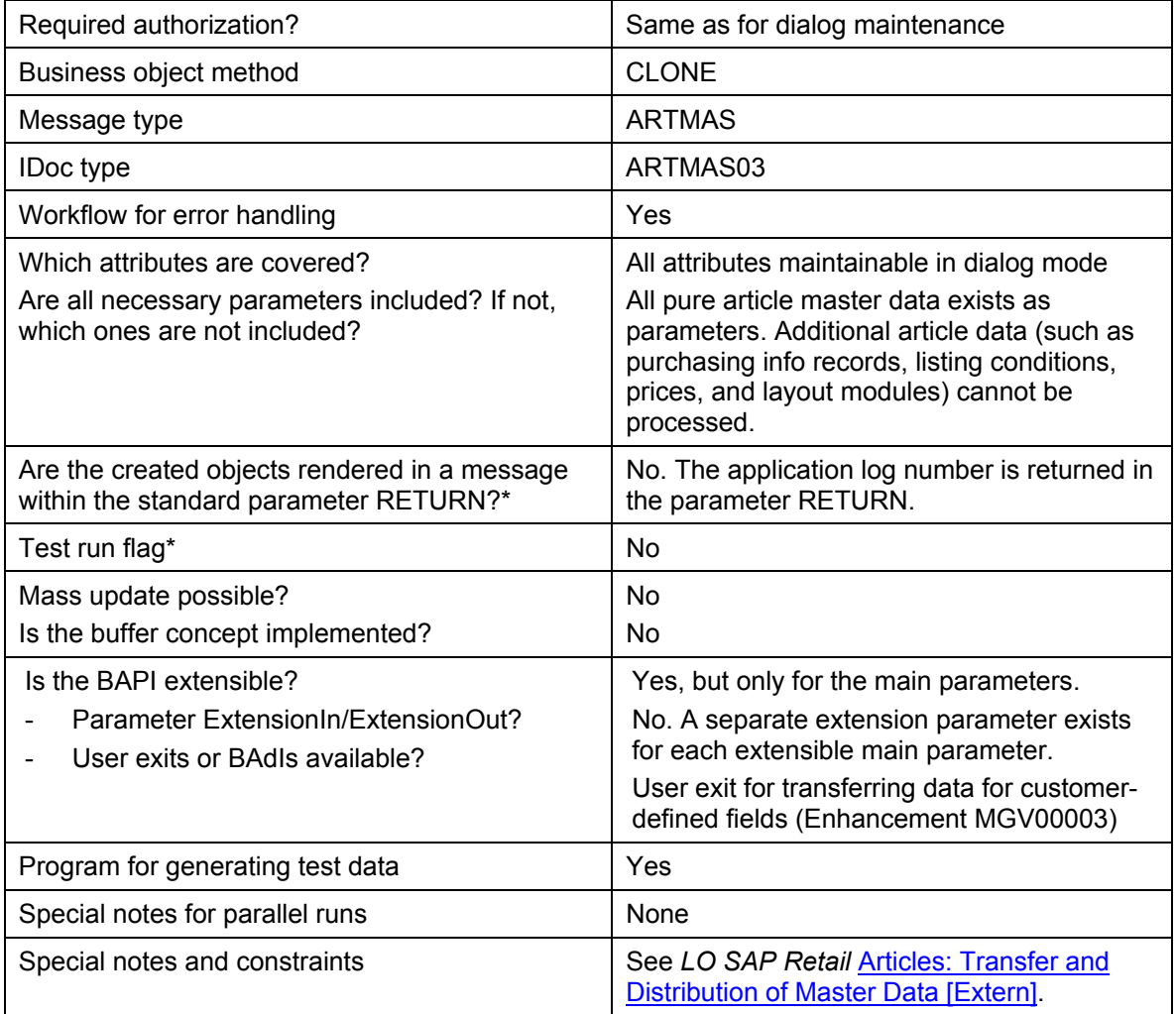

\* See *BAPI Development for Mass Data Transfer*.

<span id="page-23-0"></span>**Transfer of Business Partner Master Data to the R/3 System** 

# **Transfer of Business Partner Master Data to the R/3 System**

# **Definition**

Use the data transfer workbench to transfer business partner master data from an external system to the R/3 System using the following programs:

• Customer master data:

RFBIDE00

• Vendor master data: RFBIKR00

### **Method**

These programs transfer business partner master data using batch input.

### **Additional Information**

FI Transfer of Business Partner Master Data to the R/3 System [Extern]

For additional information on business partners, see the SAP library documentation on LO Business Partner Master Data [Extern]*.*